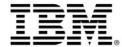

## **IBM Lotus Symphony Installation Guide**

The IBM® Lotus® Symphony™ installer enables you to quickly and easily install the productivity tools: IBM Lotus Symphony Documents, IBM Lotus Symphony Spreadsheets, and IBM Lotus Symphony Presentations. After you install the productivity tools, there is online user help available for each tool.

The installation instructions are below. View the complete installation guide for additional information.

## Installing IBM Lotus Symphony on Linux SLED 10 and RHEL5

- Login as the root user.
- Specify your local language setting by clicking Computer > Control Center > System >
  Language in SLED 10 or System -> Administration->Language in RHEL 5, if necessary. Then
  restart to enable the local language setting change. Lotus Symphony 1 automatically switches to
  the native language version specified in this setting.
- 3. Locate the IBM\_Lotus\_Symphony\_Linux.bin file that you downloaded.
- 4. Change the IBM\_Lotus\_Symphony\_Linux.bin file property to **runnable**, if necessary.
- Make sure that the additional package standard C++ library libcstdc++.so.5 has already been installed.
- 6. Start the IBM\_Lotus\_Symphony\_Linux.bin file to start the installation, and follow the screen instructions.
- 7. Click **Finish** to complete the installation.

**Result:** You are ready to begin working with IBM Lotus Symphony to create new documents, spreadsheets, and presentations. The installation program creates one shortcut icon for IBM Lotus Symphony located under **Application > Office** on RHEL5, or **Computer > More Applications > Office** on SLED 10.

## Installing IBM Lotus Symphony on Windows XP and Windows Vista

- Specify your local language setting by clicking Start > Control Panel > Region and Language
  Options, if necessary. Lotus Symphony 1 automatically switches to the native language version
  specified in this setting.
- 2. Locate the IBM\_Lotus\_Symphony\_w32.exe file that you downloaded.
- 3. Double-click the file to start the installation process.
- 4. Follow the screen instructions to complete the installation. Click Finish when the installation process is complete.

**Result:** You are ready to begin working with IBM Lotus Symphony to create new documents, spreadsheets, and presentations. You will have one icon for Lotus Symphony on your desktop, and one shortcut on the **Start > All Programs** menu.